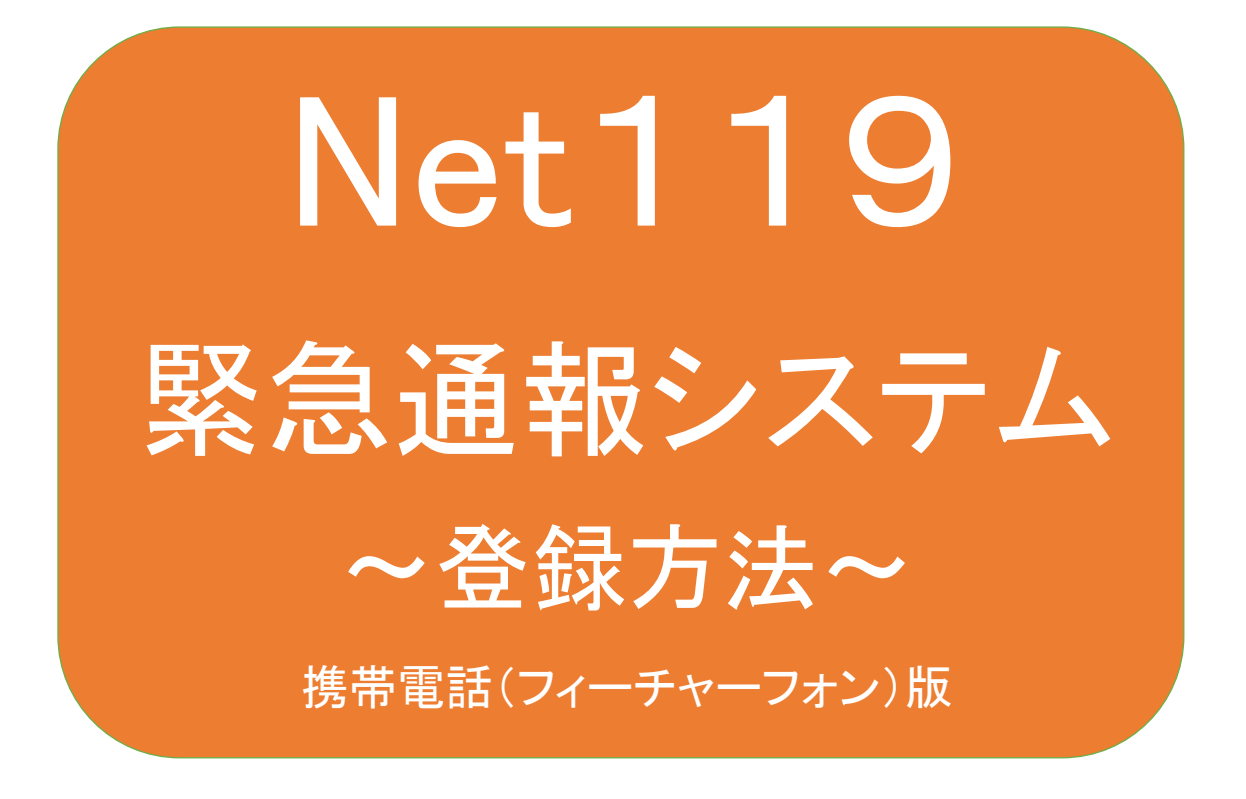

聴覚、言語機能等に障がいのある方を対象と した緊急通報システムです

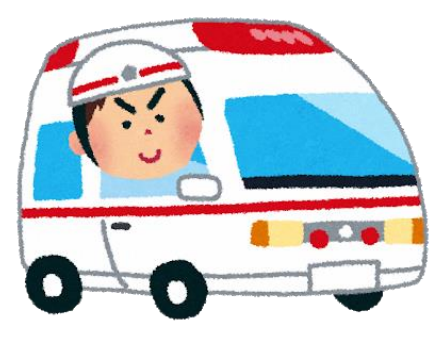

急病やケガのとき みんじょう 火災のとき

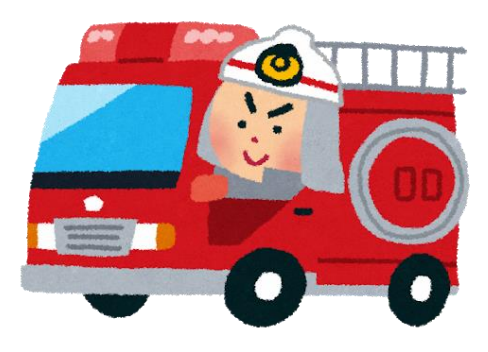

# 足利市消防本部

# Net119とは

Net119は、会話に不自由のある方が、携帯電話(フィーチャーフォン)、スマートフォ ン、タブレット端末等(以下、「スマートフォン等」という)を使用し、位置情報も含めて簡 単な画面上のボタン操作や文字入力により119番通報を行うことができるサービス です。

利用対象者

Net119は、以下の条件を満たす方に利用していただけます。なお、利用するために は事前の登録が必要です。

●足利市に在住している方

●聴覚・言語機能等に障がいがあり、音声による119番通報が困難な方 (身体障害者手帳の交付を受けている方又は既往症等により音声による119番通 報が困難であると当本部が認めた方)

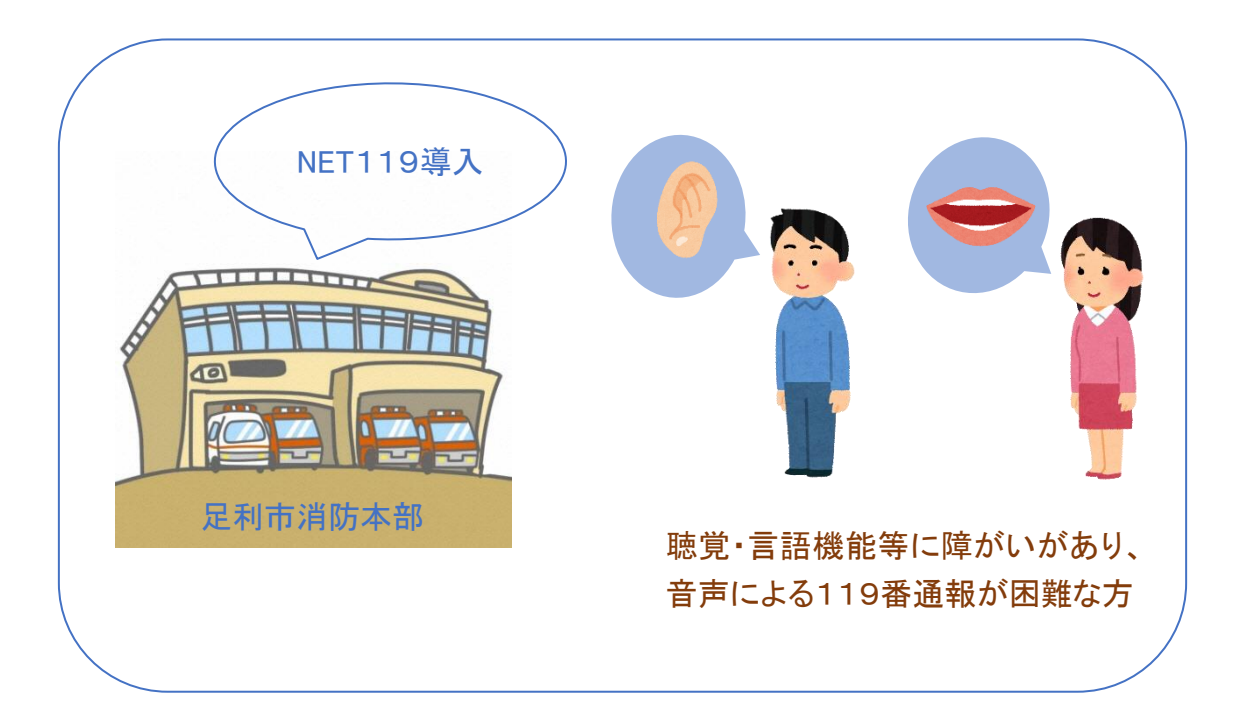

通報の流れ

Net119では、緊急時にスマートフォン等からインターネット回線を経由して、管轄消 防本部に通報することができます。

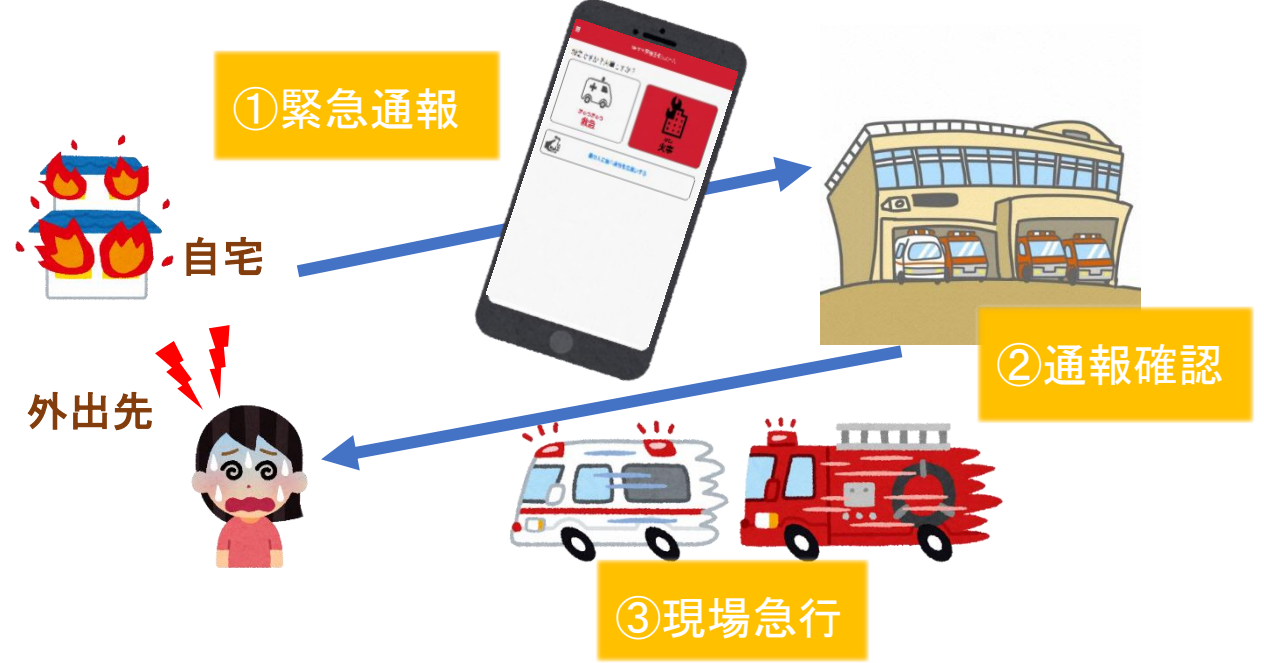

管轄地域外から通報した場合でも、Net119導入済みの地域であれば、サービス提 供事業者に関係なく、緊急通報を管轄する消防本部に通報できます。

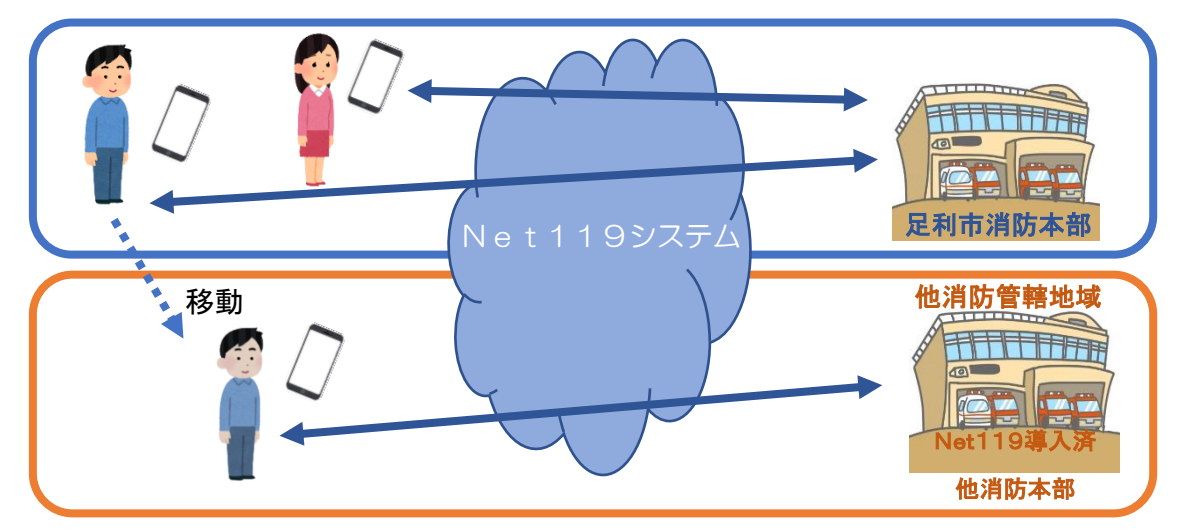

通報を管轄する消防本部がNet119を導入していない場合は、通報は、一度、足利 市消防本部で受信し、通報場所や要請内容等の情報を確認後、通報場所を管轄す る消防本部へ連絡する流れとなります。

## スマートフォン等の対応機種

下記要件を満たすスマートフォン等からサービスの利用が可能です。

・インターネットサービスの利用ができること

- ・メールサービスが利用できること
- ※@の直前又は先頭にピリオドやハイフンなどの記号があるアドレス(\*\*\*\*.@○  $O$ .ne.jp)や、

 ピリオドやハイフンなどの記号が連続しているアドレス(\*\*...\*\*\*@○○.ne.jp)は使 用できません。

・GPS 機能が付いていること

#### 【 スマートフォン・タブレットの場合 】

・OS のバージョンが、Android(5.0 以降)、iOS(9.0 以降)であること

#### 【 携帯電話(フィーチャーフォン)の場合 】

・SHA-2 証明書に対応していること

・cookie に対応していること

※Web 登録には一部しか対応できません。

## 携帯電話(フィーチャーフォン)の対応機種の申請前確認

申請前にNet119が利用できる携帯電話か確認できます。 お使いの携帯電話で右の QR コード(https//net119.speecan.jp/m/check)を 読み取り、表示された URL にアクセスしてください。 ・SHA2・cookie 対応かどうか(ページが開けるかどうか)。

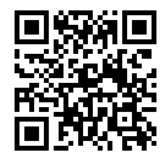

ページが開けなく「エラーメッセージ」が表示されるとNet119が利用できません。

・GPS 情報が取得できるかどうか(現在位置を測位可能かどうか)

GPS 機能がなく「エラーメッセージ」が表示されるとNet119が利用できません。

・お使いの携帯電話がNet119を利用できる場合、利用できる旨のメッセージが表示 されます。

# メールの受信設定

迷惑メールフィルタリング等を利用している場合には、「net119.speecan.jp 」ドメイン からのメールを拒否しないように設定してください。また、スマートフォン等により設定 方法が異なりますので、不明な場合は、各スマートフォン等の取扱説明書や販売店 等で確認してください。

# 登録方法(携帯電話【フィーチャーフォン】)

①登録の流れ

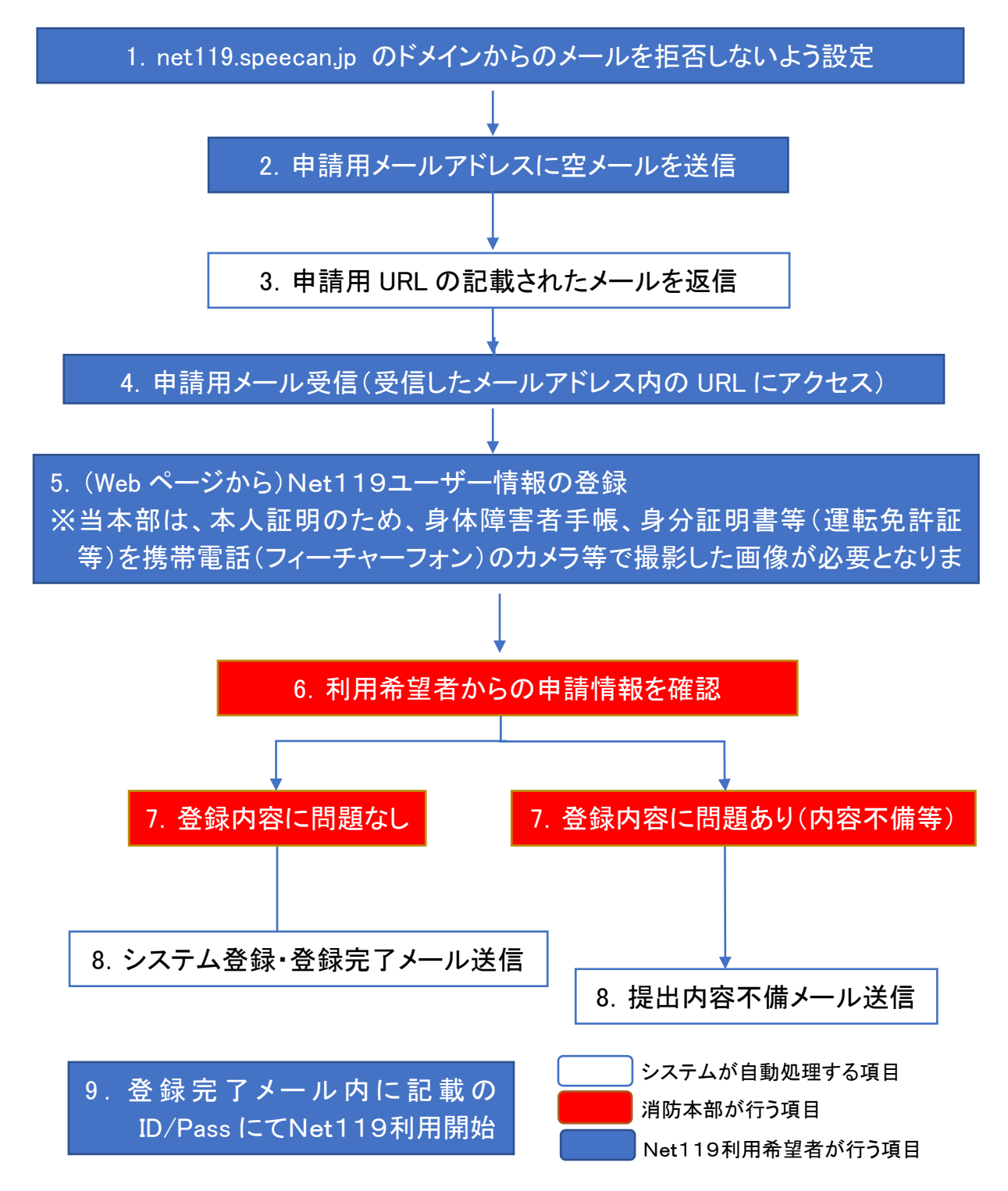

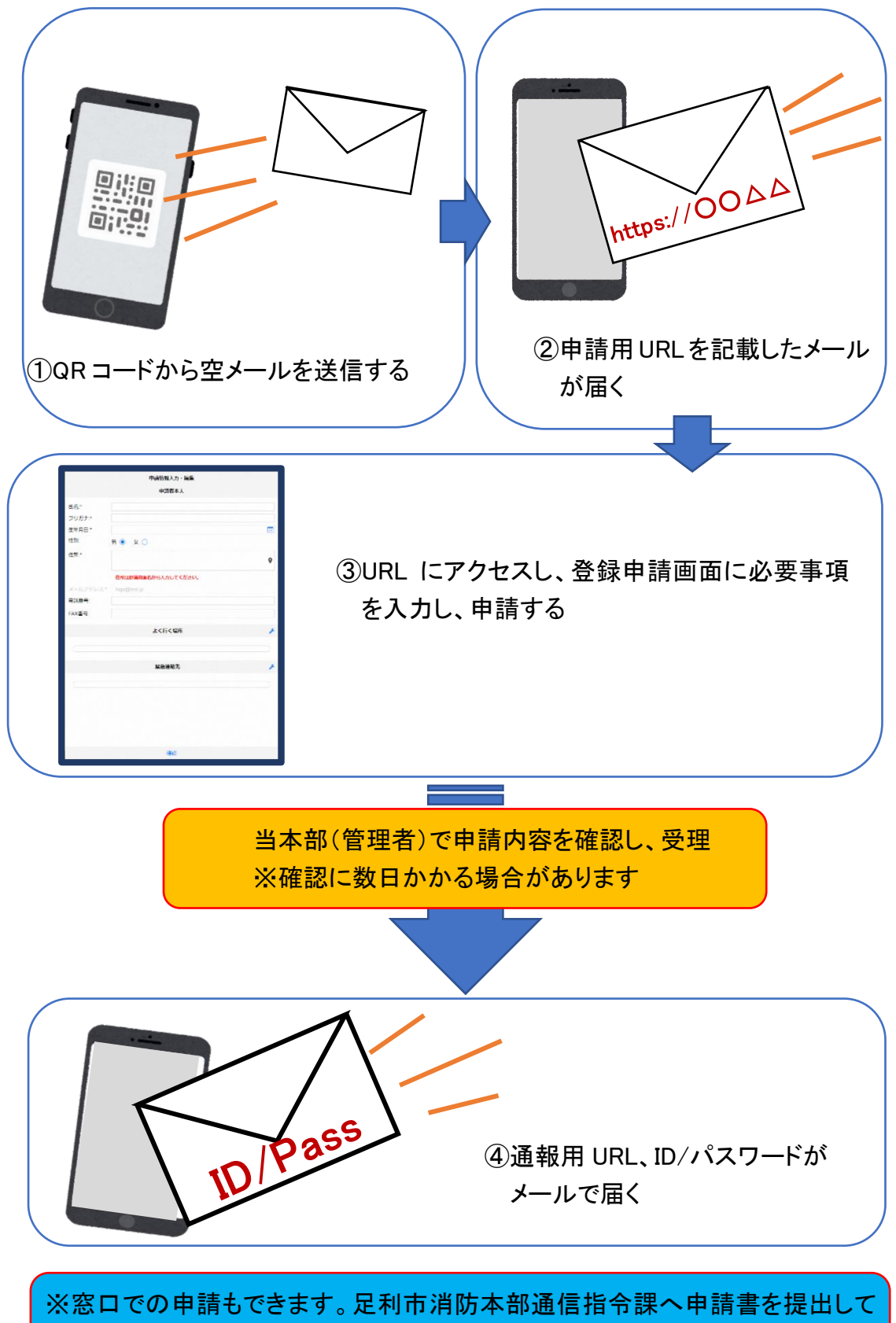

ください。詳細は、足利市(消防本部)のホームページを参照してください)

#### ②空メール送信

・迷惑メールの設定をしている方は、空メール送信前に次のドメインを 受信するための設定を行ってください。 「net119.speecan.jp」

・使用中の携帯通信端末で右のQRコードを読み取り、空メールを送信 してください。QRコードが読み取れない場合、次のアドレス宛てに、 空メールを送ってください。 「r.ashikaga@net119.speecan.jp」

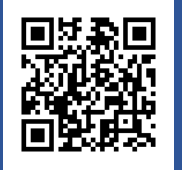

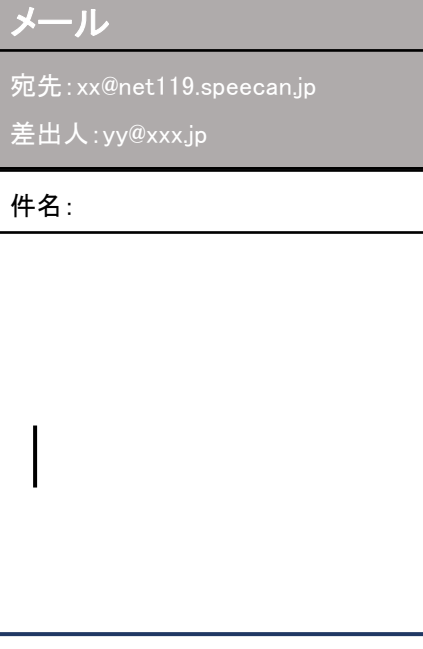

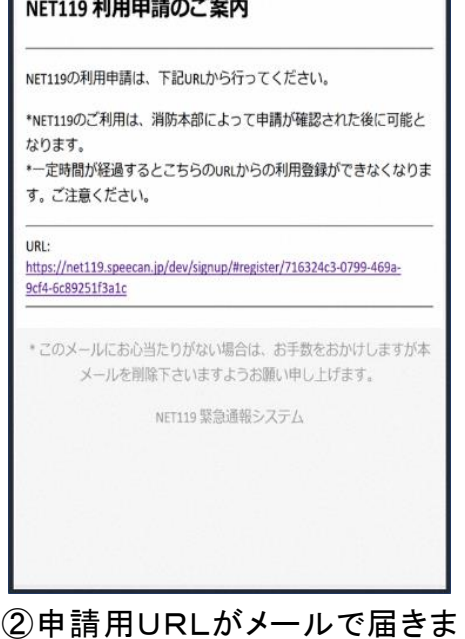

 $\overline{a}$ 

①QR コードを読み取って出て きたアドレス宛に、空メール を送信します。 QR コードが読み取れない場 合は、アドレスを直接入力し ます。

す。

# ③利用申請手順

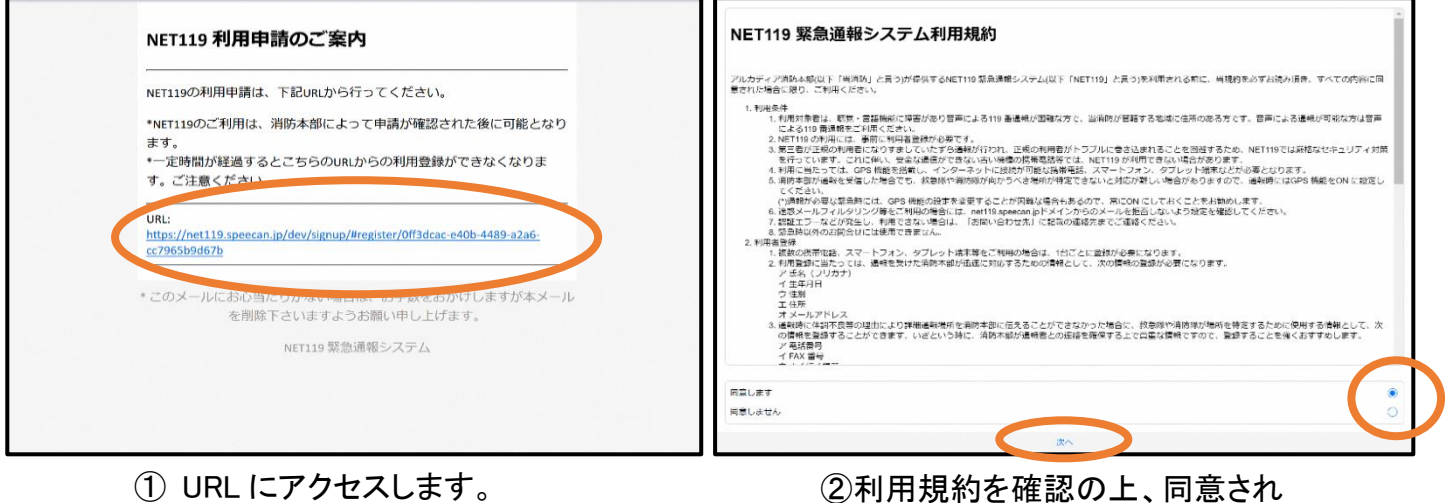

※アクセスできない携帯電話(フィー チャーフォン)の場合、Net119は 利用できません。

る場合は「同意します」を選択 し、「次へ」を押します。

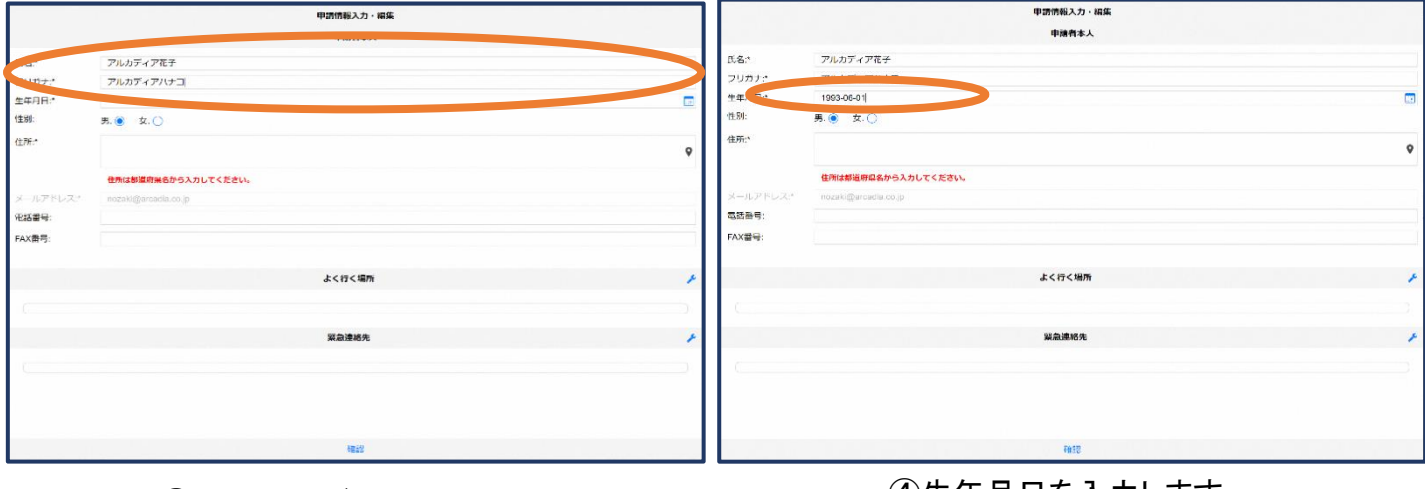

③氏名/フリガナを入力します。 ④生年月日を入力します。

例)1993-06-01

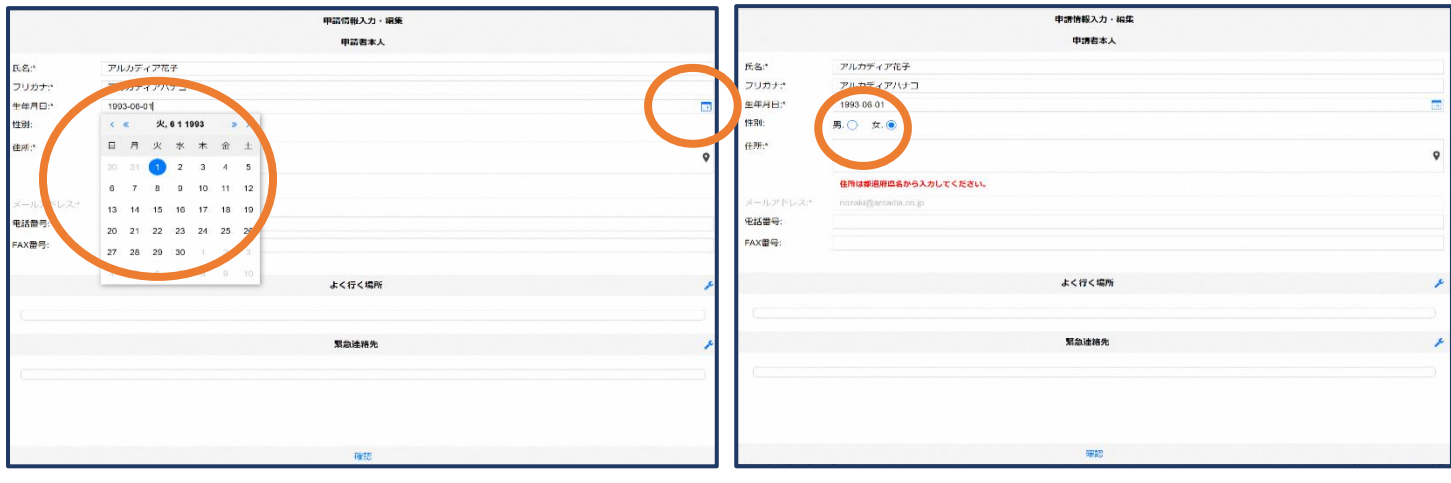

⑤生年月日の右端のカレンダーマークか ら生年月日を選択することもできます。

⑥性別を選択します。

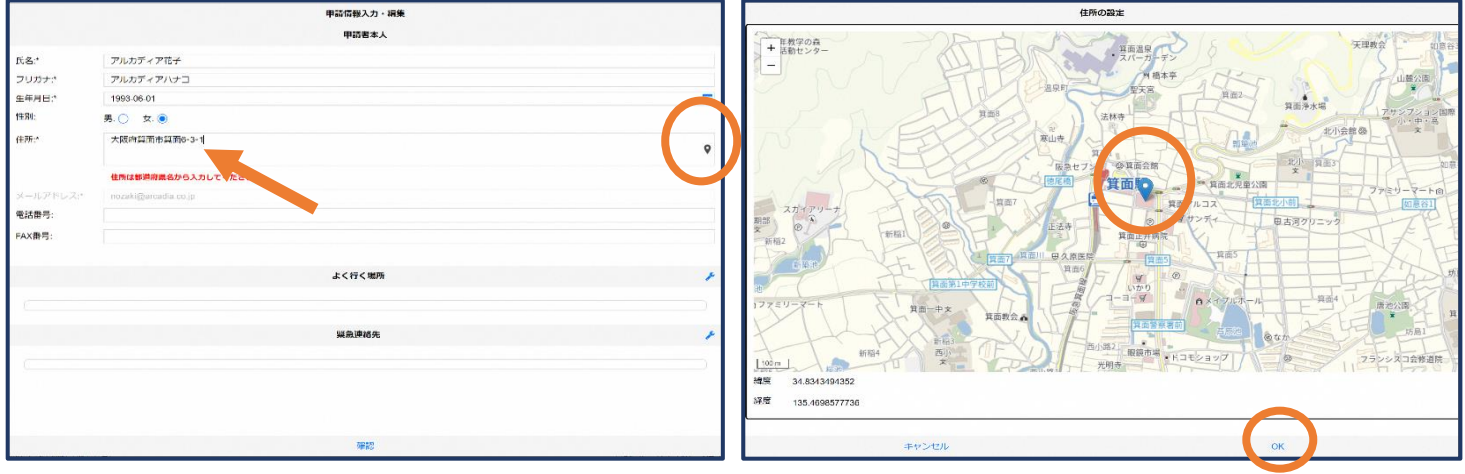

⑦住所を入力します。都道府県から入力してく ださい。

入力後、右の位置アイコンから地図を開きま す。

⑧地図上で正しい位置が表示さ れていることを確認し、問題な ければ「OK」を押します。

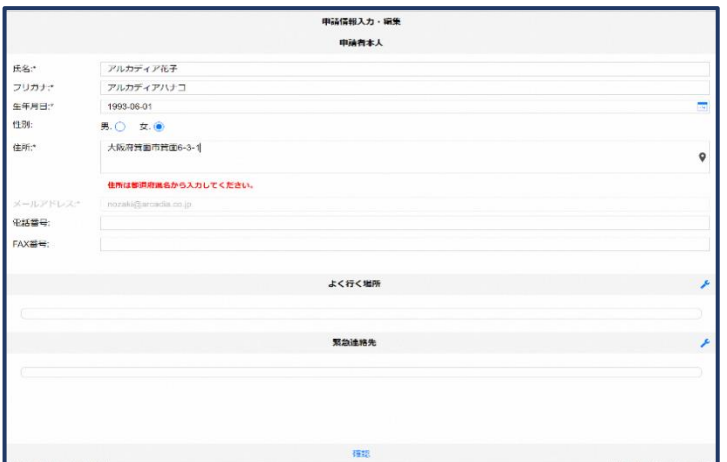

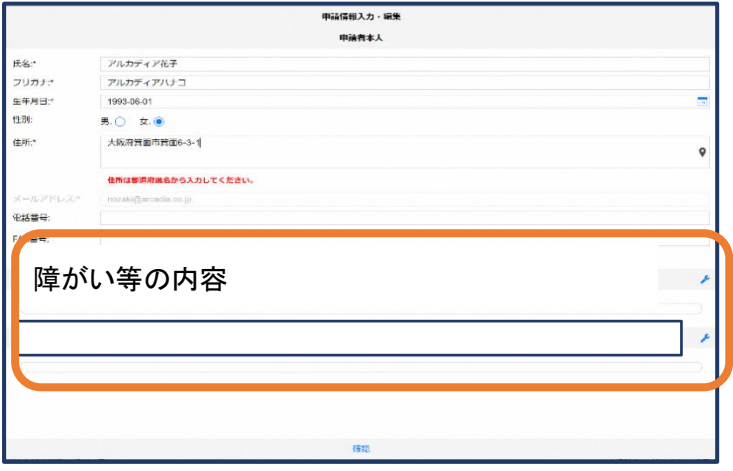

⑨必要であれば、電話番号/FAX 番号/持病/ かかりつけ医療機関/よく行く場所/緊急連 絡先を入力します(任意入力)。

⑩障がい等の内容を入力します。 聴覚、音声・言語機能、その他の場合には 具体的に入力します。

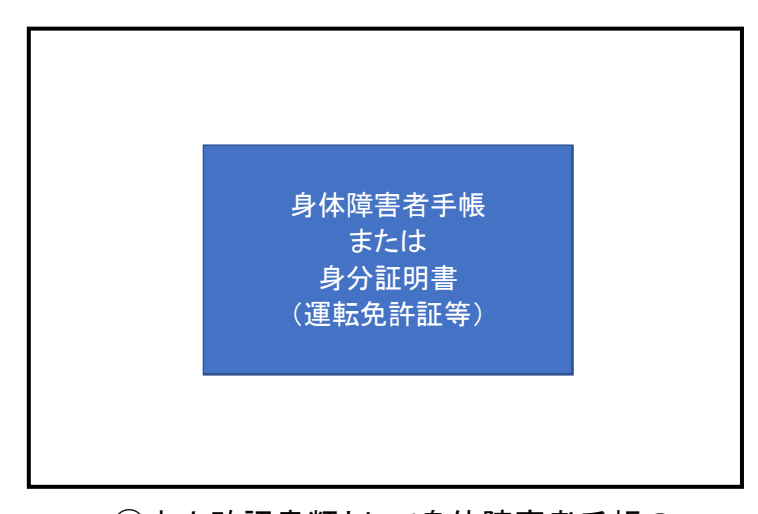

⑪本人確認書類として身体障害者手帳の 交付を受けている方はその写真、交付 を受けていない方は身分証明書(運転 免許証等)の写真を撮り、保存します。

#### よく行く場所を登録する場合

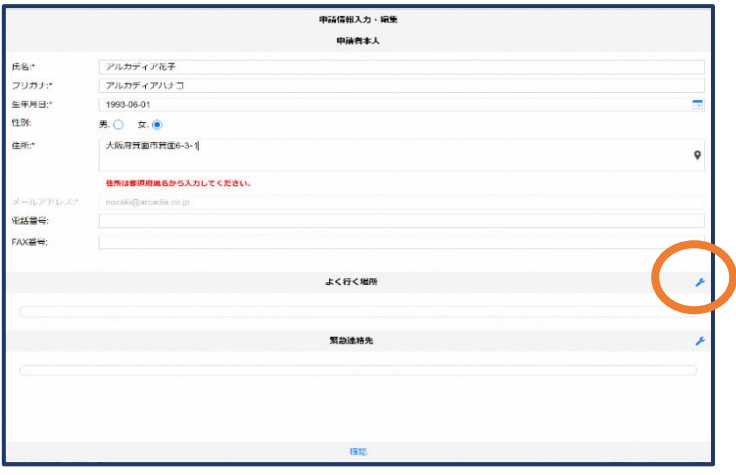

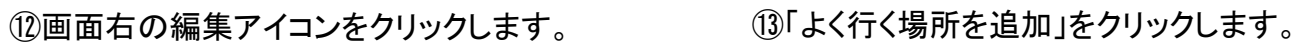

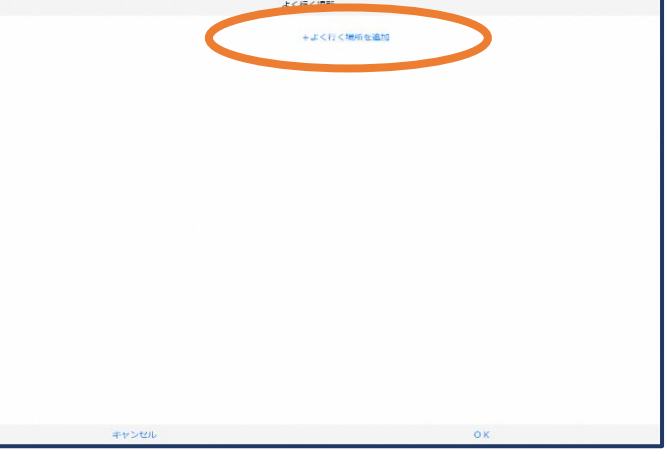

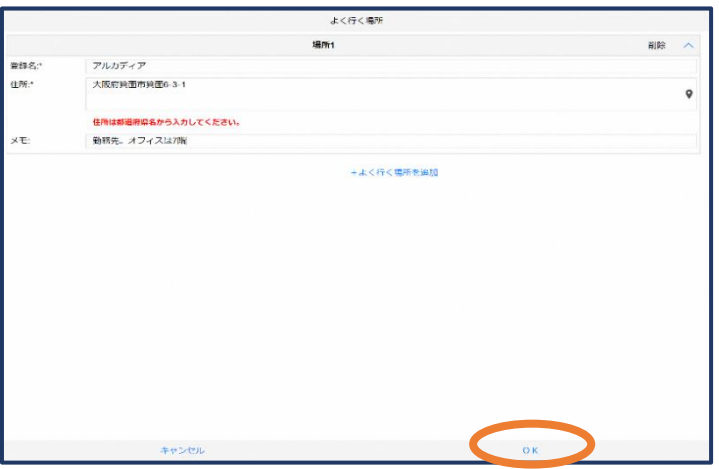

⑭登録名・住所・メモ(任意)を入力し、 「OK」を押します。 ※住所は⑦⑧同様に確認が必要です。

#### 緊急連絡先を登録する場合

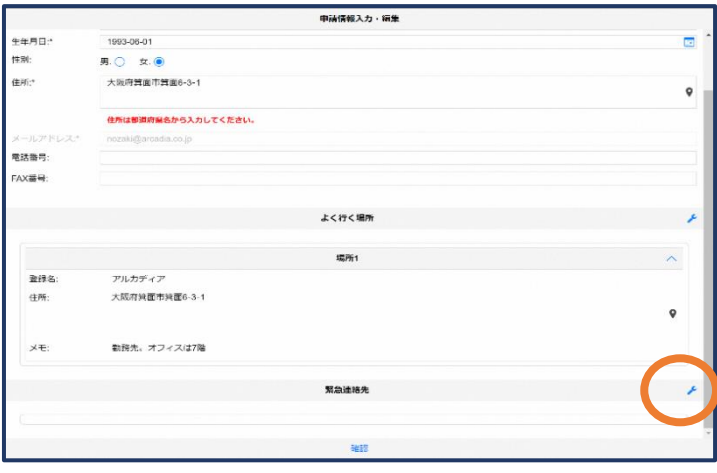

⑮画面右の編集アイコンをクリックします。

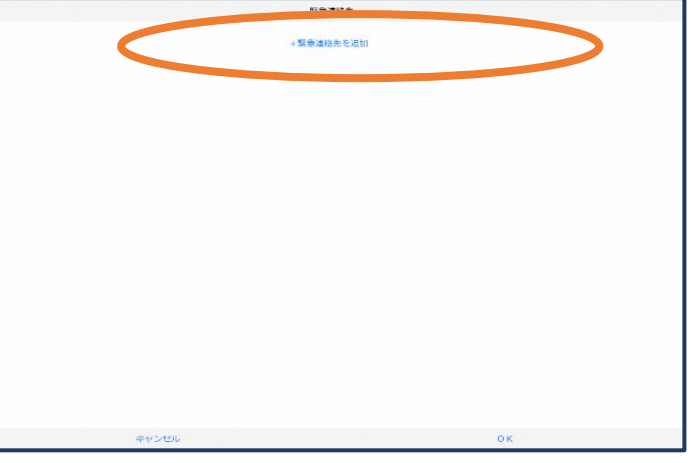

⑯「緊急連絡先を追加」をクリックします。

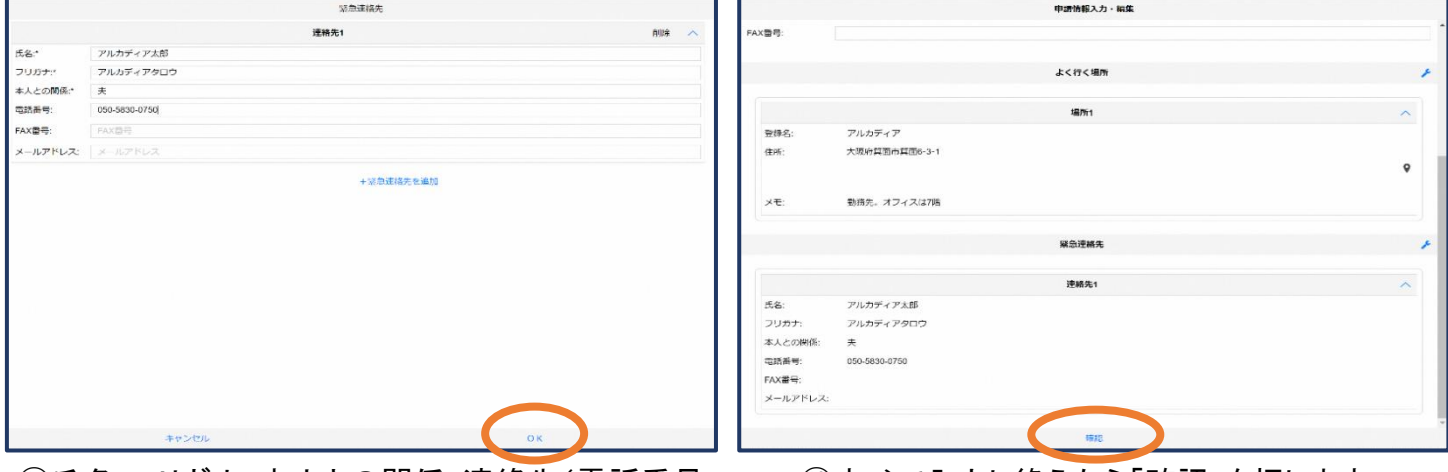

⑰氏名・フリガナ・本人との関係・連絡先(電話番号・ FAX 番号・メールアドレスの内いずれか一つは必 須)を入力し、「OK」を押します。

⑱すべて入力し終えたら「確認」を押します。

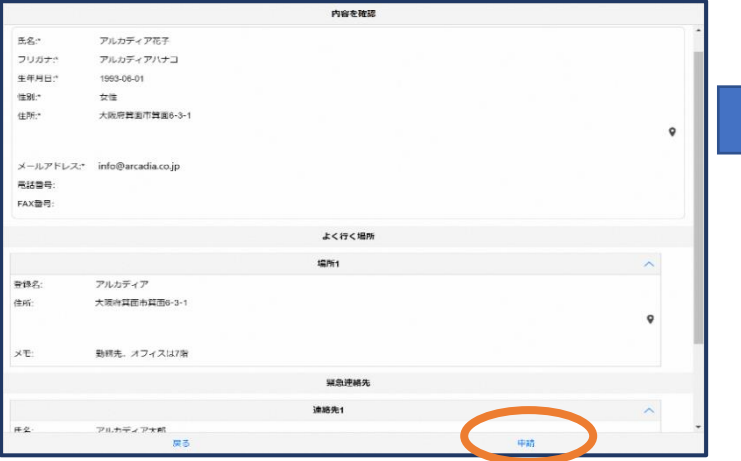

⑲内容を確認し、正しければ「申請」を 押します。

当本部が申請内容を確認し、登録申 請を受理/棄却します。 ※確認に数日かかる場合があります。

登録内容は後から追加/変更の申請を することもできます。(P16)

## ④利用開始

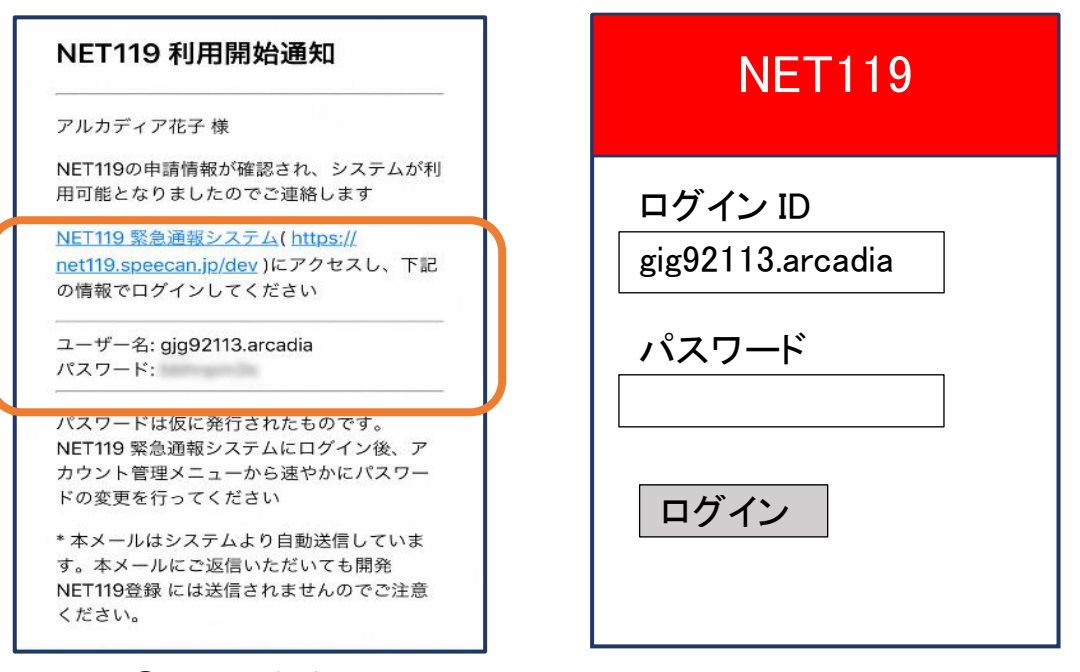

①登録申請が受理されると、通報システムの URL/ID/パスワード が記載されたメールが届きます。 URL を開き、ID/パスワードを入力してログインを押します。

※画面の見え方は機種によって異なる可能性があります。

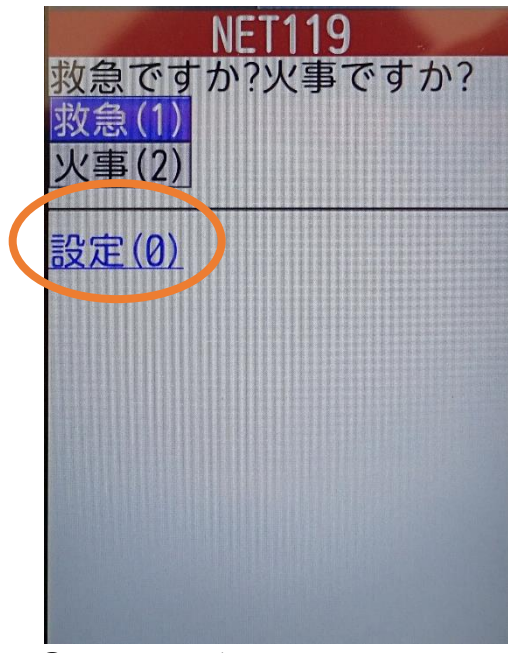

②通報画面が開きます。 「設定」を押します。

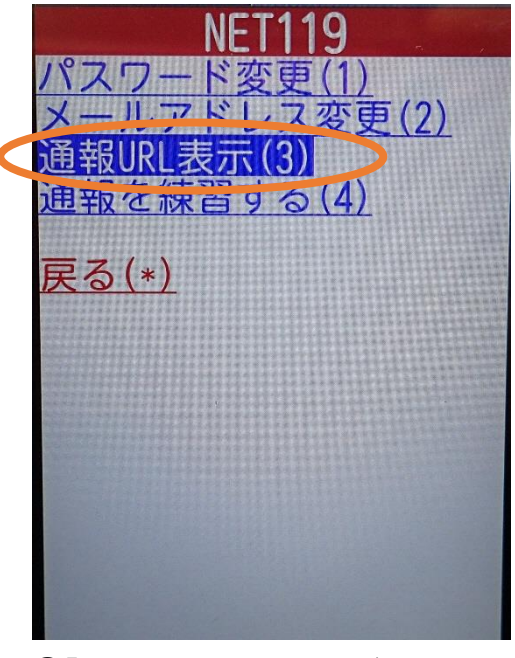

③「通報 URL 表示」を選びます。

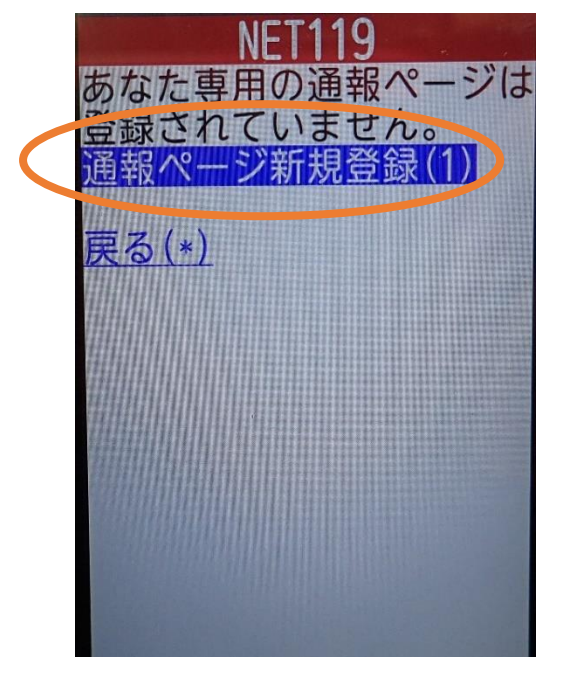

④「通報ページ新規登録」を 押します。

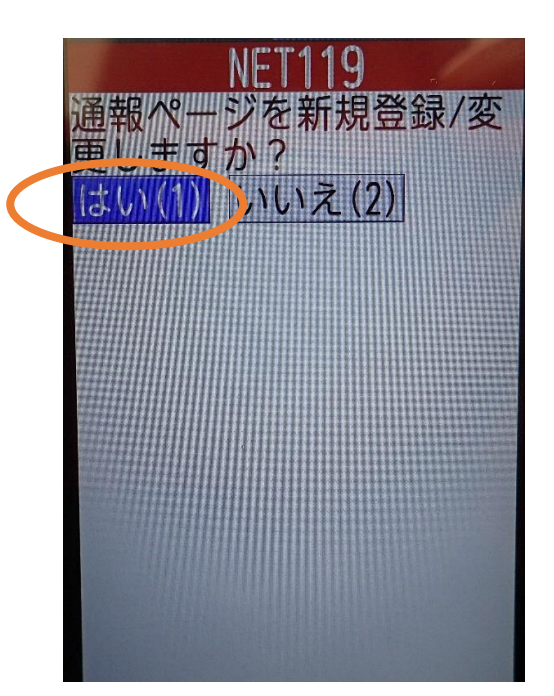

⑤「はい」を選択します。

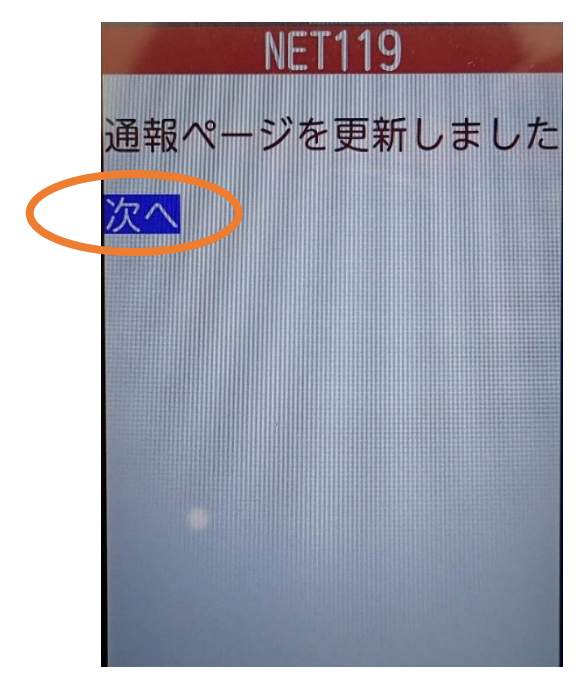

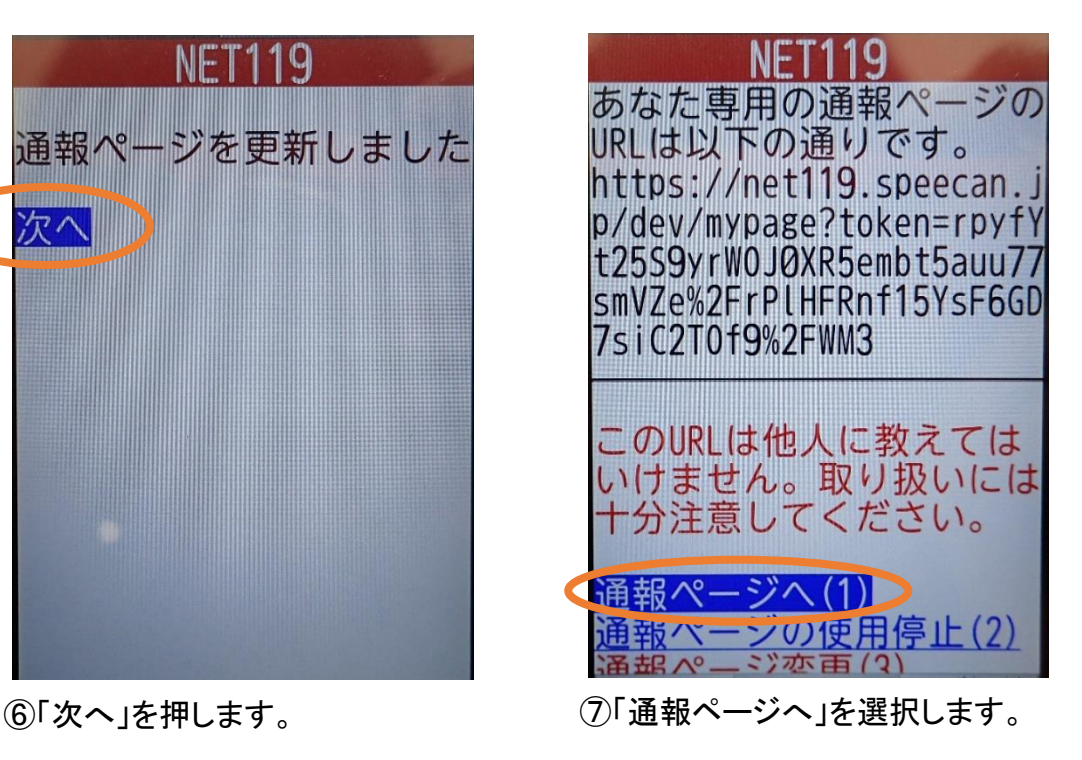

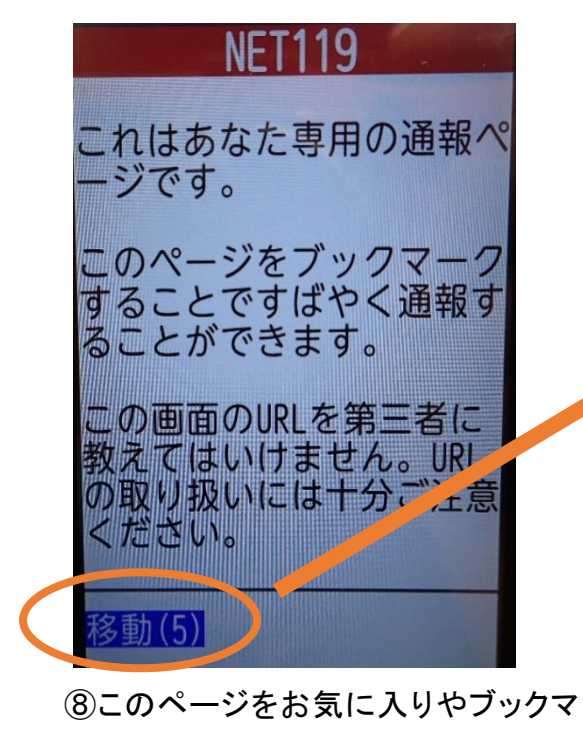

ークに登録します。 登録方法は携帯電話(フィーチャー フォン)の機種ごとに異なりますの で、携帯電話の取扱説明書を確認し てください。機種によって「お気に入 り」「Bookmark」「ブックマーク」などと 表示されている場合があります。

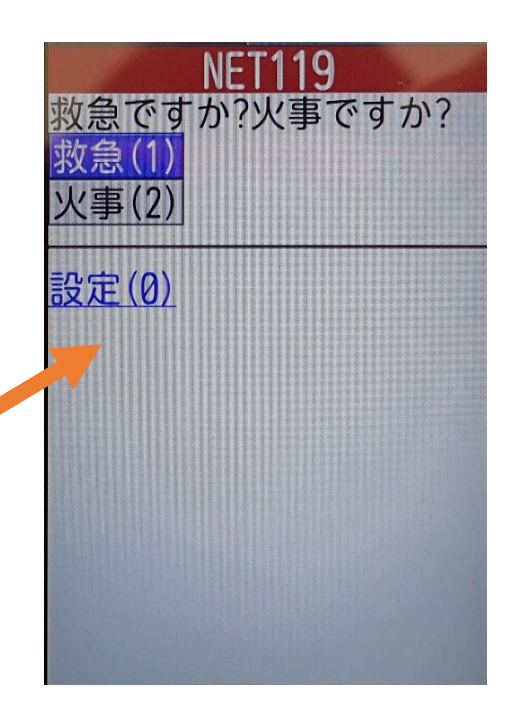

⑨ブックマーク登録したページ の「移動」を選択すると、通 報画面に移動します。

### ⑤登録情報の変更

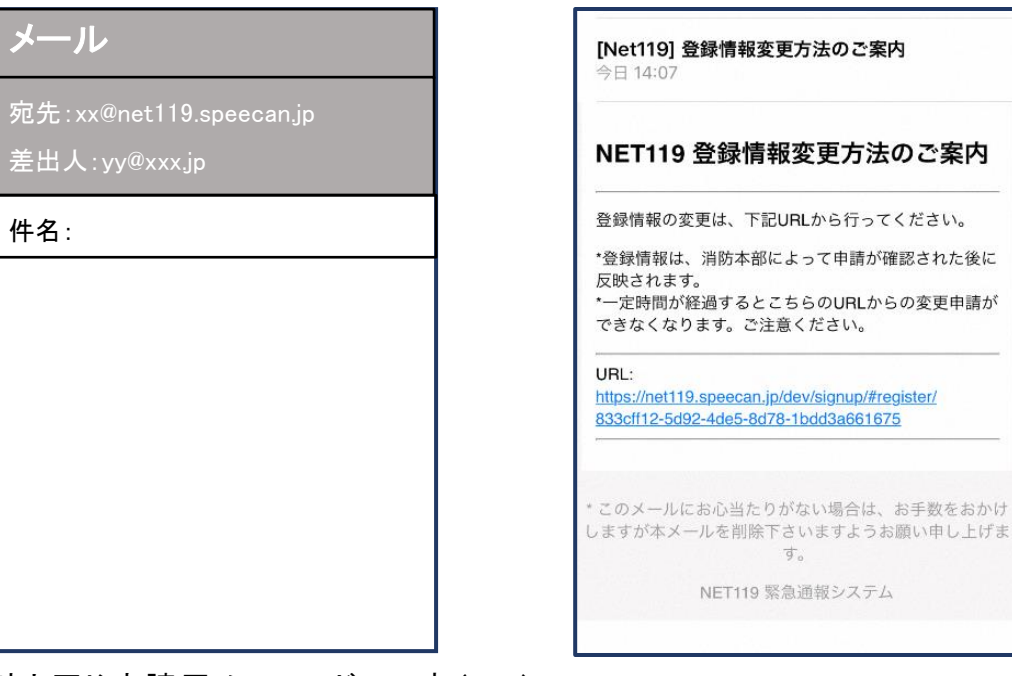

①登録時と同じ申請用メールアドレス宛(P6) に、空メールを送信します。 登録時と同様、QRコードを読み取ってアドレス を表示することが出来ます。QR コードが読み

取れない場合は、アドレスを直接入力します。

す。

②登録情報変更用URLがメール で届きます。

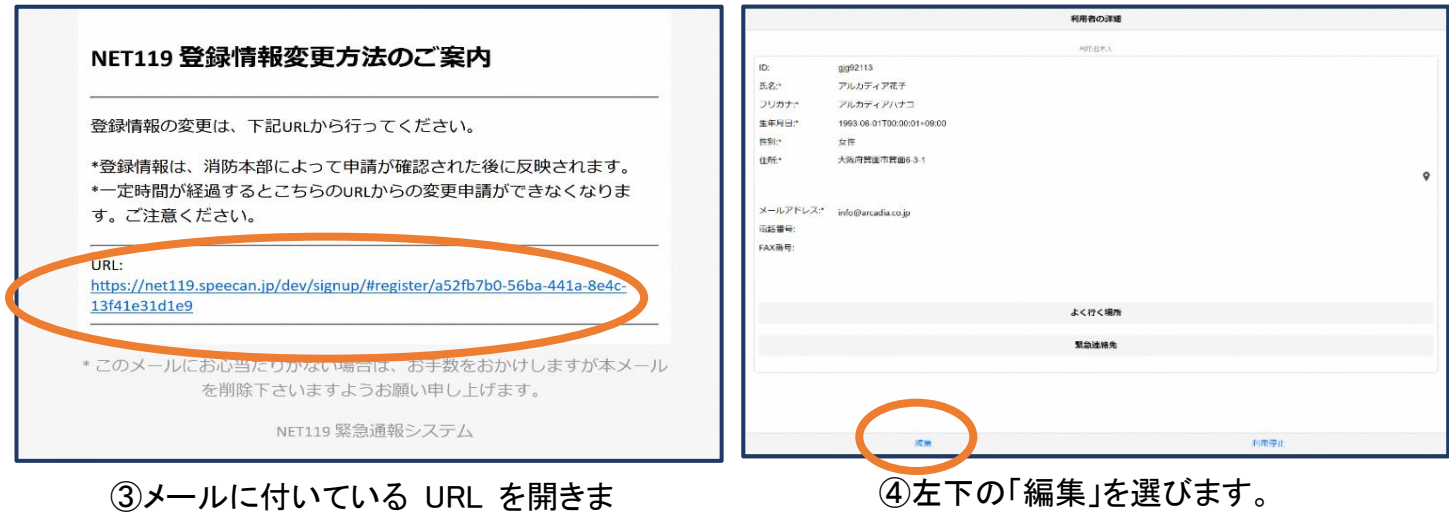

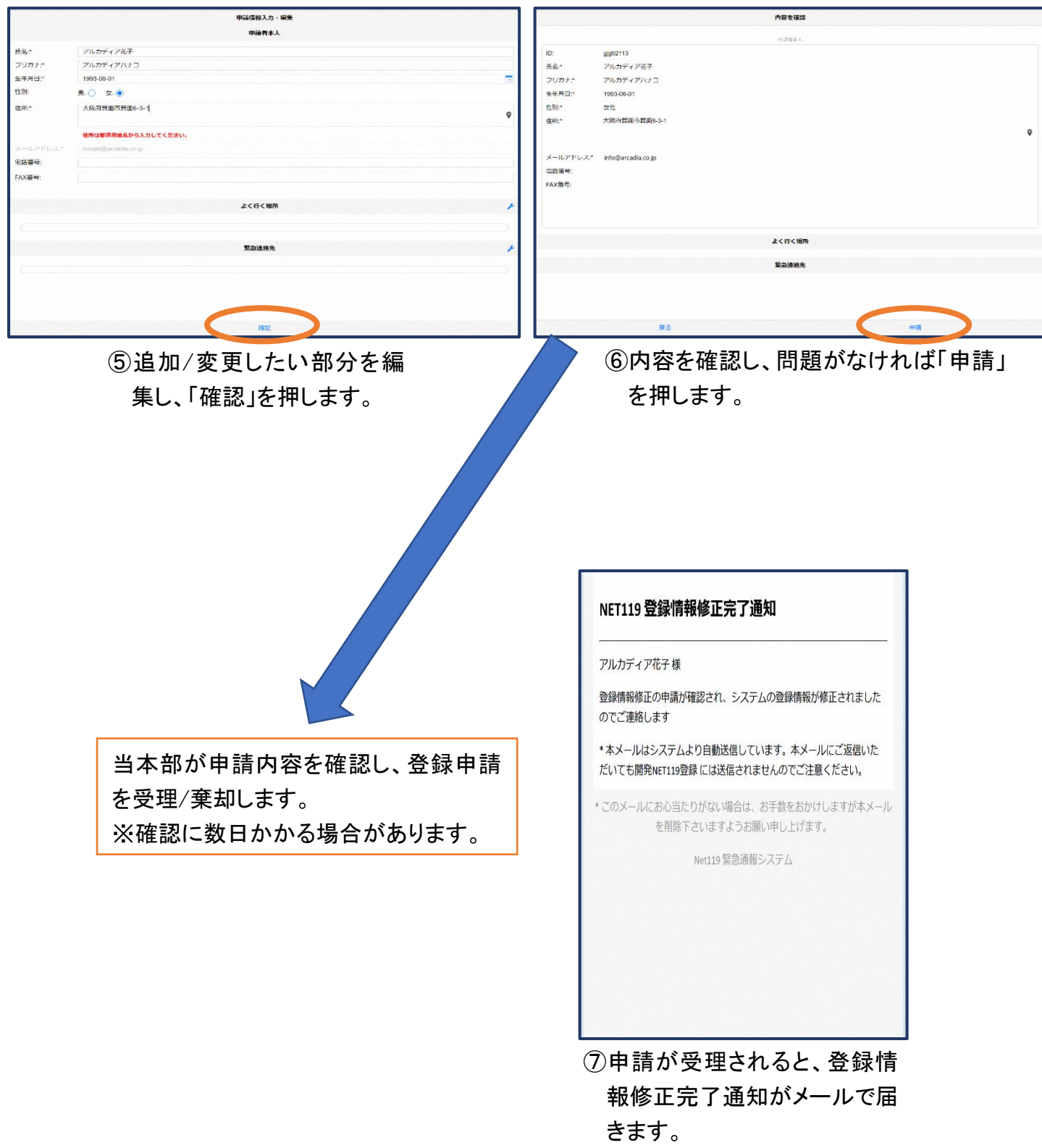

### ⑥利用の停止

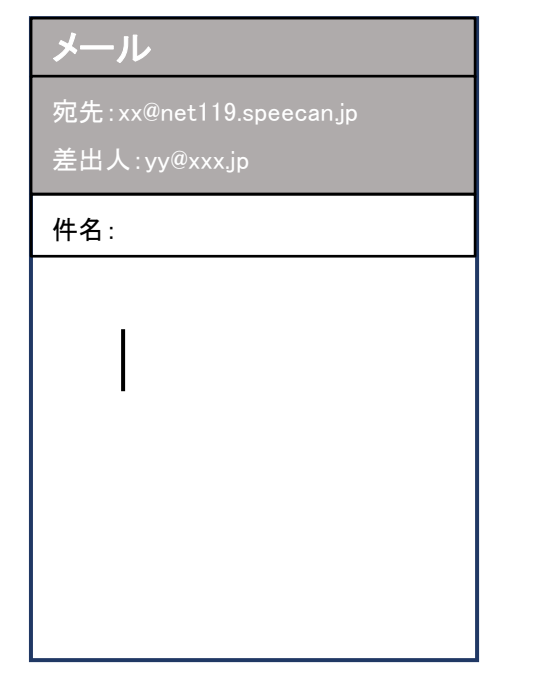

[Net119] 登録情報変更方法のご案内 今日 14:07 NET119 登録情報変更方法のご案内 登録情報の変更は、下記URLから行ってください。 \*登録情報は、消防本部によって申請が確認された後に 反映されます。 一定時間が経過するとこちらのURLからの変更申請が できなくなります。ご注意ください。 URL: https://net119.speecan.jp/dev/signup/#register/ 833cff12-5d92-4de5-8d78-1bdd3a661675 \* このメールにお心当たりがない場合は、お手数をおかけ しますが本メールを削除下さいますようお願い申し上げま す。 NET119 緊急通報システム

①登録時と同じ申請用メールアドレス宛(P6) に、空メールを送信します。 登録時と同様、QRコードを読み取ってアドレス を表示することが出来ます。QRコードが読み 取れない場合は、アドレスを直接入力します。

②登録情報変更用URLがメール で届きます。

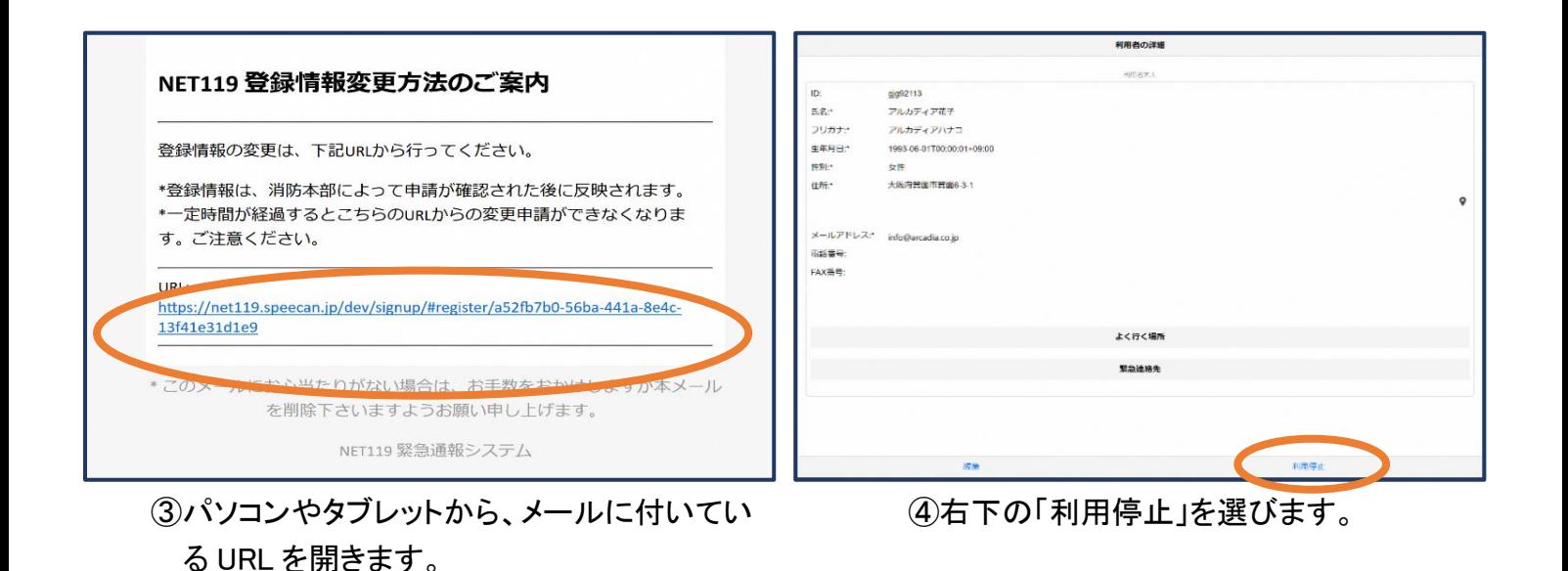

18

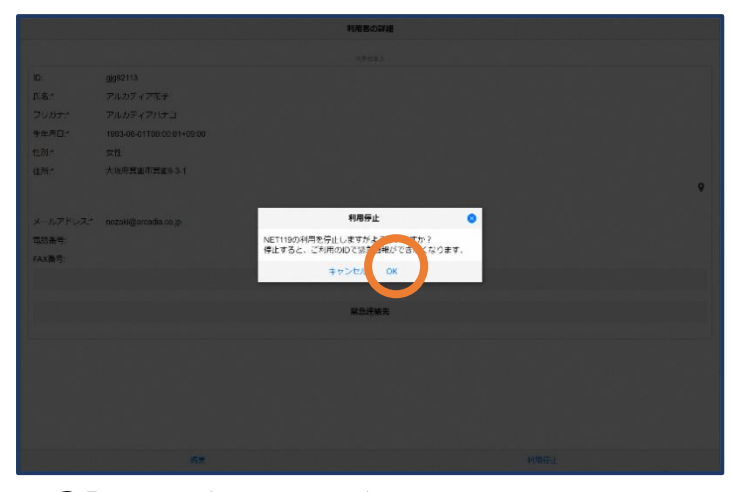

⑤「利用を停止しますがよろしいですか?」 と表示されるので、「OK」を選択します。

# NET119利用停止のお知らせ ご登録いただいている下記ユーザーのNET119のご利用を停止しま した。 ユーザー名: gjg92113.arcadia 以降 gjg92113.arcadia でのNET119による緊急通報はできません。 ご利用ありがとうございました。 \* このメールにお心当たりがない場合は、お手数をおかけしますが本 メールを削除下さいますようお願い申し上げます。 NET119 緊急通報システム

⑥利用停止のお知らせがメール で届きます。